# Effettuare l'accesso al portale dell'**Ateneo di Cagliari**

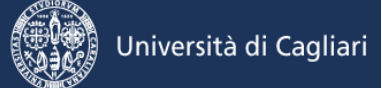

#### **Passo 1 - Collegamento**

Per effettuare l'iscrizione online al test di ammissione per l'accesso ai corsi di laurea magistrale delle Professioni Sanitarie dell'Università degli Studi di Cagliari, è necessaria la disponibilità di un collegamento ad Internet e l'installazione di Adobe Reader®. Per collegarsi al sito dei servizi online dalla pagina iniziale del sito dell'Università devi seguire il percorso **www.unica.it** > (pulsante blu in alto a destra) > Esse3 (Studenti e docenti), oppure digitare direttamente il nome del sito: [https://unica.esse3.cineca.it/.](https://unica.esse3.cineca.it/)

#### **Passo 2 – Accedere all'area riservata dei servizi online**

Per accedere all'area riservata devi autenticarti cliccando su Login e inserendo il tuo nome utente e la tua password.

#### **Passo 3 – Assegnazione credenziali per coloro che non sono mai stati iscritti presso l'Università di Cagliari**

Nel caso in cui non sei mai stato iscritto ad un corso di studi dell'Università di Cagliari, o non hai precedentemente effettuato almeno la registrazione anagrafica dei tuoi dati, le credenziali non ti sono mai state attribuite; per accedere all'area riservata dei Servizi online dovrai procedere prioritariamente alla registrazione anagrafica.

**Come richiesto dalla normativa in vigore, a partire da ottobre 2021 i cittadini italiani maggiorenni dovranno registrarsi ai servizi informatici dell'Università di Cagliari con le credenziali [SPID.](https://www.spid.gov.it/) Per registrarsi con le credenziali SPID, è necessario cliccare su: [Entra con SPID.](https://unica.esse3.cineca.it/auth/AddressBook/SpidVerify.do)**

Nella pagina Registrazione Web apparirà la check list che riassume tutte le informazioni che verranno richieste al fine della registrazione. Per procedere dovrai cliccare sul pulsante blu registrazione web che troverai in fondo alla check list. Le informazioni che ti verranno richieste riguardano il tuo codice fiscale, dati personali, dati di residenza e/o domicilio, recapiti vari (e-mail, cellulare, ecc.). Dopo aver inserito le informazioni richieste il sistema ti chiederà di inserire una password, che deve necessariamente essere formata da 8 caratteri alfanumerici, e di confermarla. Successivamente, ti apparirà il riepilogo della registrazione, con l'indicazione di tutti i dati inseriti, e la contemporanea richiesta di conferma. Effettuata la conferma la registrazione è completata e potrai stampare il riepilogo della registrazione o, inserendo nome utente e password, procedere all'autenticazione e accedere all'area riservata dei Servizi online agli studenti. Infine, il sistema invierà le tue credenziali all'indirizzo e-mail indicato nella registrazione.

Una volta effettuata la registrazione sul portale dell'Ateneo di Cagliari i candidati dovranno collegarsi al sito dei servizi online dell'Università di Cagliari al link<https://unica.esse3.cineca.it/Home.do> ed effettuare il "Login" utilizzando le credenziali ricevute al momento della registrazione sul portale dell'Ateno di Cagliari, per accedere all'area riservata dei servizi online.

#### **Passo 4 – Recupero credenziali (nome utente e password) attribuite a tutti coloro che si sono iscritti all'Università di Cagliari**

Nel caso in cui non ti ricordi le credenziali per accedere ai servizi online puoi recuperarle cliccando su "Recupera password" nel menù a sinistra. Inserendo il codice fiscale puoi richiedere l'invio di un'e-mail contenente le credenziali all'indirizzo di posta elettronica presente in banca dati.

Qualora non sia presente un indirizzo di posta elettronica o non sia più attivo, dovrai procedere seguendo le istruzioni di seguito riportate.

Inviare una richiesta di inserimento nella banca dati dell'Ateneo di un indirizzo e-mail. Insieme alla richiesta dovrà essere inviata la copia di un documento di identità e dovranno essere indicati i dati anagrafici, la residenza e il codice fiscale.

La richiesta può essere inviata con una e-mail all'indirizz[o helpservizionline@unica.it,](mailto:helpservizionline@unica.it) allegando il file con l'immagine del documento di riconoscimento.

L'utente riceverà le credenziali all'indirizzo e-mail indicato nella richiesta, entro tre giorni lavorativi dal ricevimento della domanda.

#### **Passo 5 – Iscrizione al test di ammissione per l'accesso ai corsi di laurea magistrale delle Professioni Sanitarie dell'Università degli Studi di Cagliari**

Accedi all'area riservata cliccando su Login e inserendo il tuo nome utente e la tua password. Per iscriverti alla prova di selezione, all'interno dell'area riservata, nel MENU in alto a destra, devi cliccare su Segreteria e poi su Test di Ammissione.

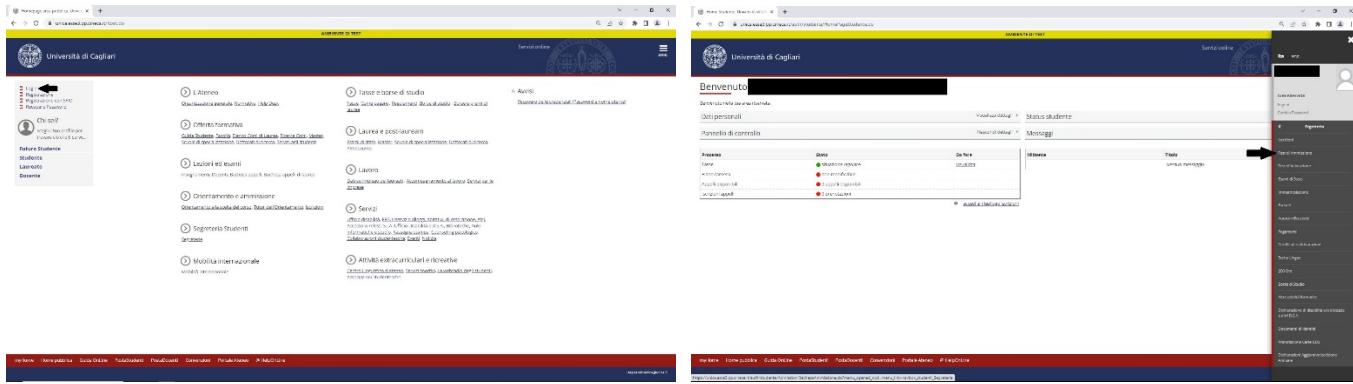

Nelle successive pagine il sistema mostrerà le iscrizioni a Concorsi di ammissione effettuate fino a quel momento. Per procedere con l'iscrizione ad un nuovo concorso devi premere il pulsante "Procedi con l'ammissione".

A questo punto sarà possibile effettuare l'iscrizione ad un concorso di ammissione premendo il pulsante "Iscrizione Concorsi".

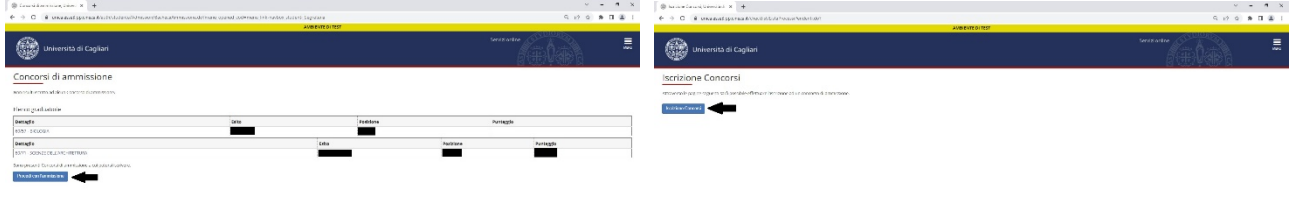

Ti sarà richiesta la tipologia di titolo alla quale vuoi accedere e dovrai indicare:

• Laurea Magistrale e successivamente cliccare sul pulsante Avanti.

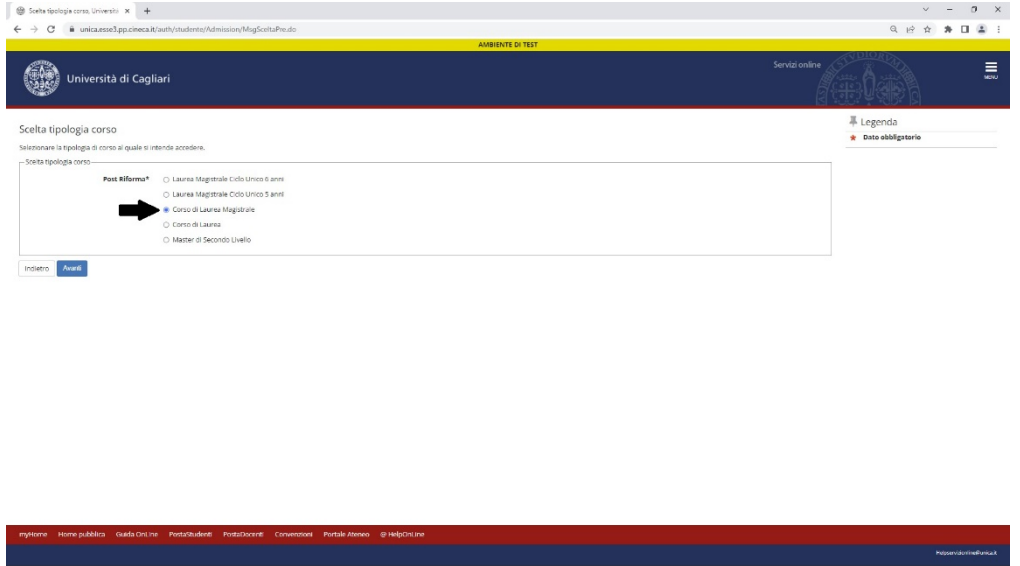

A questo punto la pagina riporterà l'elenco dei concorsi di ammissione per i quali è possibile presentare la domanda di partecipazione. Ti sarà richiesto di selezionare il concorso al quale intendi iscriverti e dovrai scegliere fra una delle seguenti opzioni:

- "*Facoltà di Medicina e Chirurgia - Selezione Corso di laurea magistrale: Scienze Riabilitative delle Professioni Sanitarie - A.A. 2023/2024*"
- "*Facoltà di Medicina e Chirurgia - Selezione Corso di laurea magistrale: Scienze delle Professioni Sanitarie della Prevenzione - A.A. 2023/2024*"

Per scegliere il concorso al quale intendi iscriverti devi selezionare il pulsante di scelta (identificato da un piccolo cerchio) posto di fianco alla denominazione del concorso di tuo interesse.

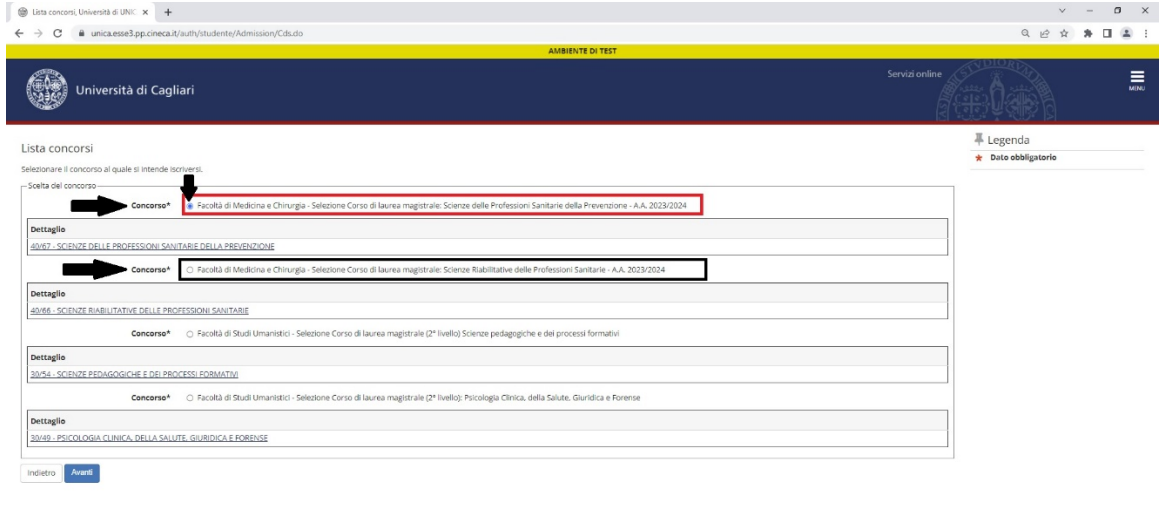

**ATTENZIONE:** Per procedere all'iscrizione al concorso **NON** devi premere sulla voce presente nel campo "Dettaglio" (es.: 40/66 - SCIENZE RIABILITATIVE DELLE PROFESSIONI SANITARIE)

Premendo sulla descrizione presente nel campo "Dettaglio", il sistema aprirà una pagina nella quale vengono riportati in dettaglio tutti i dati relativi a quello specifico concorso, ma non verrà effettuata alcuna iscrizione al concorso.

Una volta effettuata la scelta del concorso al quale intendi partecipare ti verrà richiesto di verificare e confermare i dati anagrafici inseriti nella fase di registrazione sul portale d'ateneo. Procedi alla eventuale modifica dei dati e vai avanti.

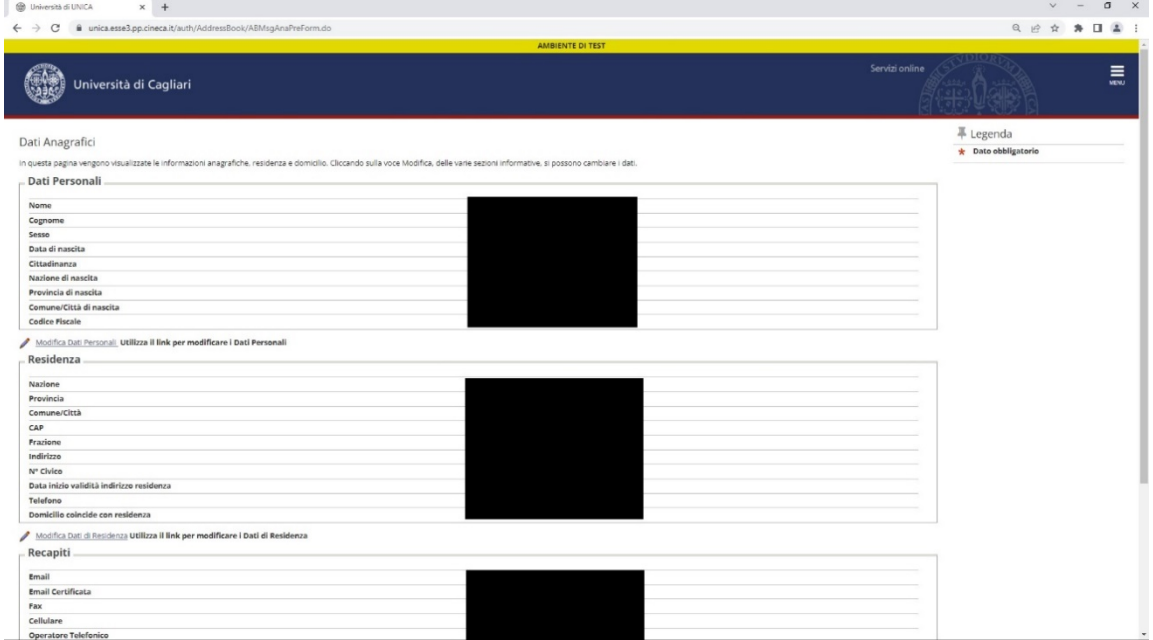

Nella successiva pagina potrai richiedere eventuali ausili per lo svolgimento della prova (Legge n. 104/92 e ss.mm.ii) come indicato nel bando di selezione

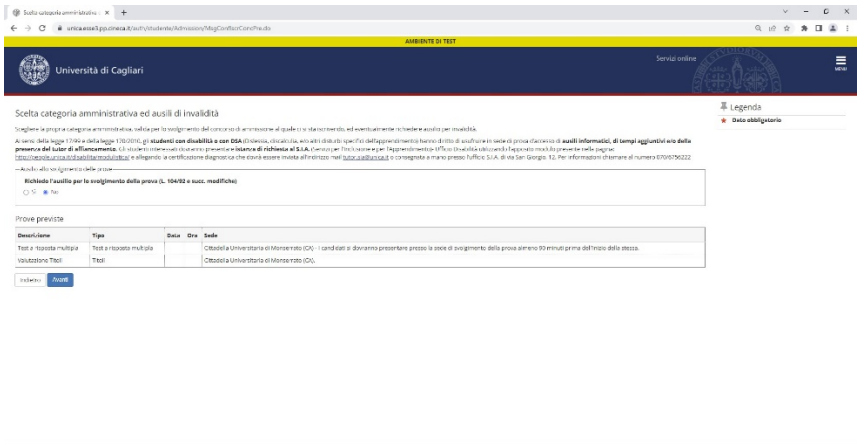

Nella pagina successiva è possibile inserire eventuali Dichiarazioni di disabilità e/o dislessia e altri D.S.A.

Nella pagina sono riportate tutte le dichiarazioni relative alle certificazioni in possesso. Da questa pagina è possibile visualizzarne i dettagli ed eventualmente effettuarne l'eliminazione.

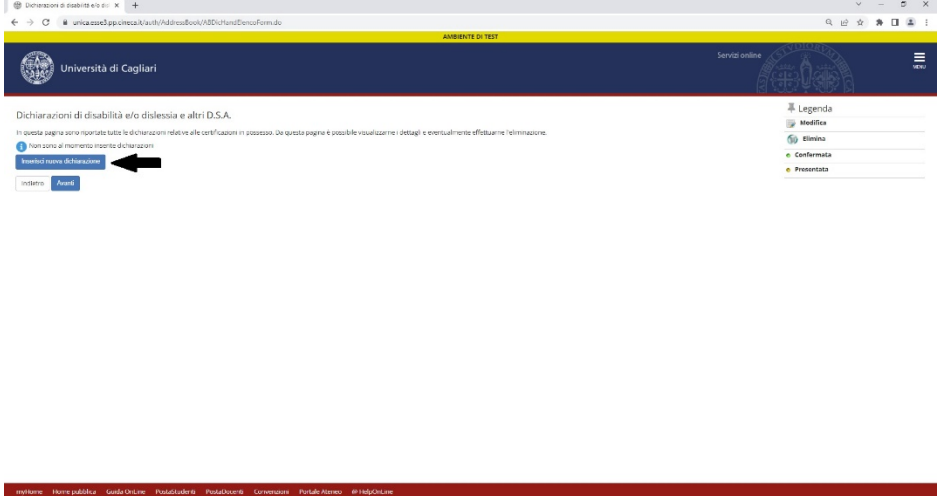

Nella pagina successiva è necessario dichiarare i titoli di studio posseduti, ed in particolare il titolo di studio previsto dal bando di selezione per l'accesso al corso di laurea magistrale di interesse. Per i candidati che hanno conseguito un titolo di studio presso l'Ateneo di Cagliari il sistema mostra i titoli presenti nel database informatico d'ateneo. Procedi con l'inserimento dei titoli di studio seguendo le istruzioni presenti nelle pagine.

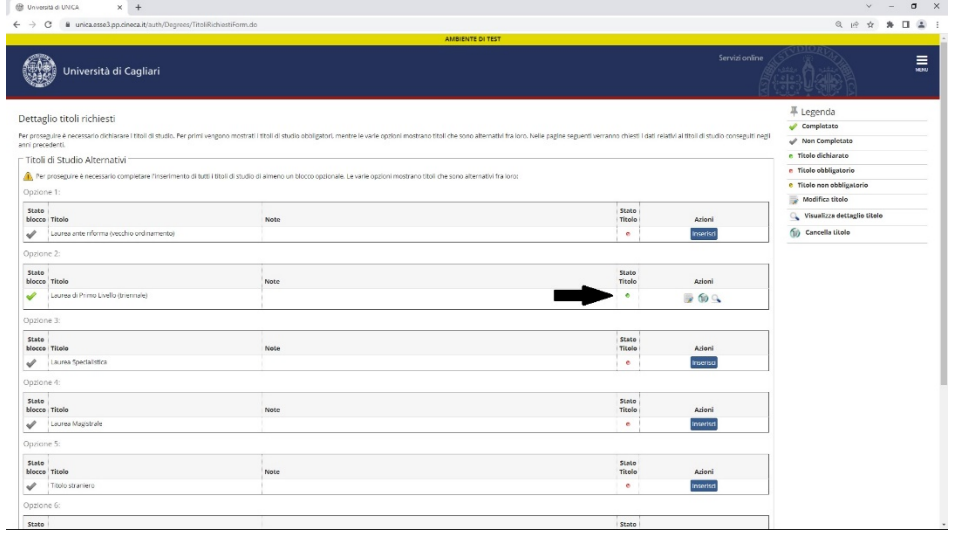

Una volta effettuato l'inserimento del titolo di accesso posseduto, dovrai procedere all'inserimento dei titoli e dei documenti che concorrono alla valutazione della graduatoria.

La procedura richiederà l'inserimento **OBBLIGATORIO**, oltre che della [Scheda di valutazione titoli \(Allegato 1\),](https://web.unica.it/unica/protected/423509/0/def/ref/GNE397635/) anche della copia del documento d'identità e di alcuni documenti relativi al curriculum degli studi svolto, contenenti le informazioni relative al titolo di laurea posseduto (o altro tipo di titolo di accesso previsto dal bando) o all'iscrizione al corso di studi previsto per l'accesso e all'elenco degli esami superati e al numero di crediti conseguiti. Per maggiori dettagli sui documenti per i quali è previsto il caricamento durante la procedura telematica di iscrizione al test si rimanda allo specific[o Bando di selezione](https://web.unica.it/unica/protected/423417/0/def/ref/GNE397635/) (art. 6, punto 6.1).

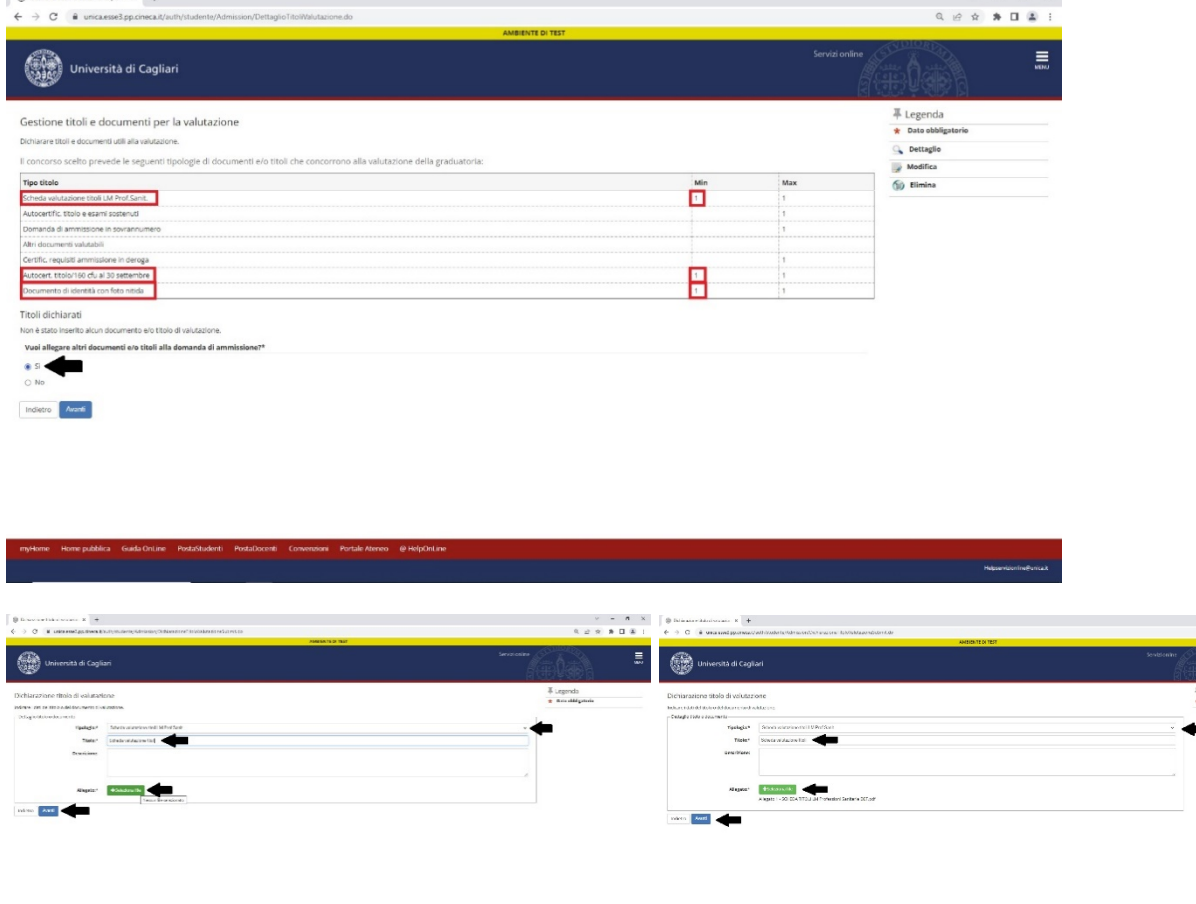

Per procedere all'inserimento di ogni allegato è necessario selezionare il piccolo cerchio posto di lato alla voce "**Si**" nella sezione "*Vuoi allegare altri documenti e/o titoli alla domanda di ammissione?\**"

Tale operazione deve essere effettuata per l'inserimento di ogni allegato obbligatorio previsto dalla procedura, nonché per eventuali ulteriori allegati.

Dovrai effettuare l'operazione di inserimento per ciascuno degli **allegati obbligatori** che dovranno essere inseriti. Se non verranno inseriti tutti gli allegati obbligatori previsti, il sistema non consentirà di procedere e la procedura di invio telematico della domanda non verrà portata a conclusione. Le voci che dovranno essere selezionate nel menu a discesa per l'inserimento degli allegati sono:

- Scheda valutazione titoli LM Prof.Sanit.
- Documento di identità con foto nitida

 $\frac{1}{2}$ 

Autocert. titolo/160 cfu al 30 settembre

Una volta terminato l'inserimento di tutti gli allegati obbligatori previsti (Scheda valutazione titoli - documento d'identità - autocertificazione di conseguimento titolo o di iscrizione con esami sostenuti, con voto, data, crediti e settori scientifico-disciplinari, attestante il possesso dei 160 cfu richiesti), potrai procedere all'inserimento di eventuali ulteriori documenti valutabili, se previsti dal bando di selezione. Saranno in ogni caso valutati soltanto quei titoli accademici e professionali che saranno stati dichiarati ed allegati secondo le modalità e termini indicati all'art. 6 del Bando di selezione.

La procedura di presentazione della domanda di iscrizione potrà essere conclusa solo a seguito dell'inserimento di tutti gli allegati indicati nell'immagini sotto riportata.

**Per la descrizione degli allegati da inserire, fare riferimento alle denominazioni riportate nella tabella presente alla fine della presente guida**. **Tutti i documenti dovranno essere preventivamente rinominati** secondo le denominazioni presenti nella tabella in coda alla presente guida, onde consentire una più immediata e agevole identificazione del tipo di documento che dovrà essere oggetto di valutazione da parte delle commissioni preposte alla relativa valutazione. Per concludere la procedura di presentazione della domanda di iscrizione al test di ammissione, senza l'inserimento di ulteriori allegati oltre a quelli obbligatori, è necessario selezionare la voce "**No**" presente sotto la richiesta di inserimento di ulteriori documenti e premere il pulsante "Avanti".

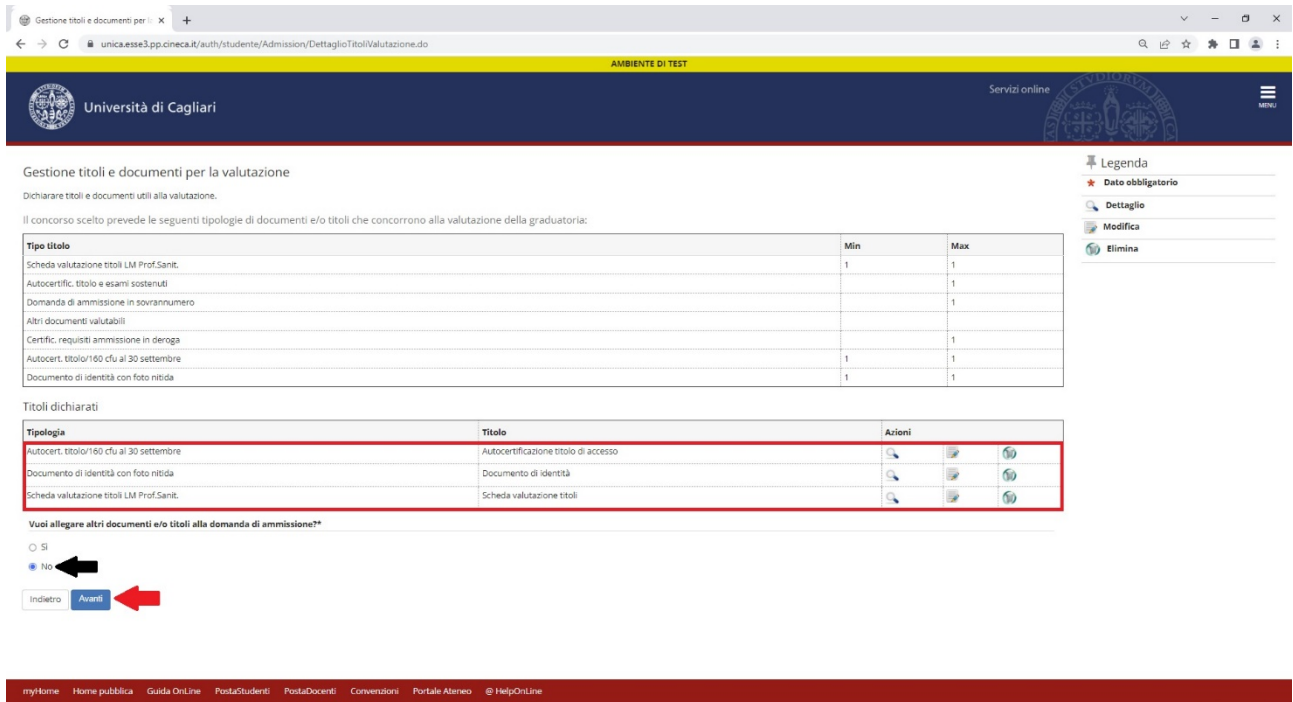

#### **ATTENZIONE:**

**Verifica che la Scheda valutazione titoli sia correttamente compilata, contenga tutti i dati e risulti perfettamente leggibile. La mancata o incompleta compilazione della scheda valutazione titoli non consentirà la corretta valutazione dei titoli accademici e professionali da parte della commissione incaricata della valutazione.**

#### **N.B.**

Assicurati che nella predisposizione dei file degli allegati in formato pdf venga mantenuto il corretto orientamento delle pagine al fine di consentire una visione e lettura ottimale del testo, evitando che la commissione competente alla valutazione della documentazione presentata dai candidati sia costretta a continue rotazioni delle pagine del file pdf per procedere alla visione e lettura del testo del documento rappresentato.

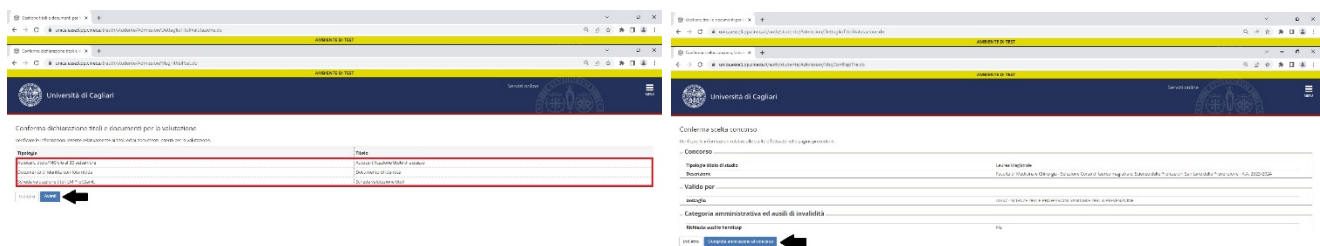

Conferma l'inserimento degli allegati e vai avanti nella procedura.

Nella pagina Conferma scelta concorso puoi completare l'ammissione al concorso cliccando sull'apposito tasto.

#### **Passo 6 – Conclusione della procedura di iscrizione al concorso e pagamento della tassa di ammissione**

Dopo avere confermato la scelta del concorso e i dati inseriti, il sistema fornirà il riepilogo dei dati relativi all'iscrizione al concorso e consentirà di generale il file pdf relativo alla domanda di iscrizione al concorso.

Per procedere al pagamento della tassa di ammissione prevista dal bando di selezione devi accedere alla sezione "Pagamenti" del tuo account, premendo sul pulsante "Pagamenti". Nella sezione tasse sarà possibile scaricare l'avviso "pagoPA", il cui pagamento dovrà essere effettuato entro il termine previsto dal bando di selezione.

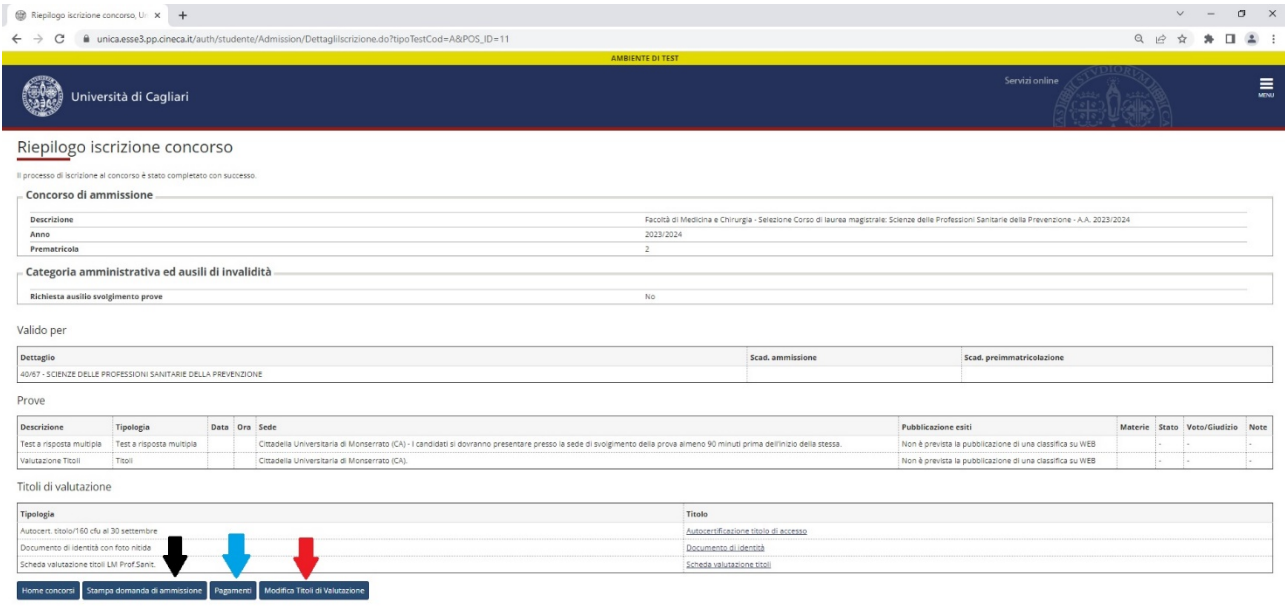

### **TABELLA ALLEGATI PREVISTI DALLA PROCEDURA ONLINE**

## **Durante la procedura di inserimento degli allegati, inserire nel campo denominato "Titolo" la descrizione riportata nella seguente tabella (colonna 4), avendo cura di rinominare preventivamente i file .pdf secondo le definizioni le descrizioni sotto riportate (colonna 3).**

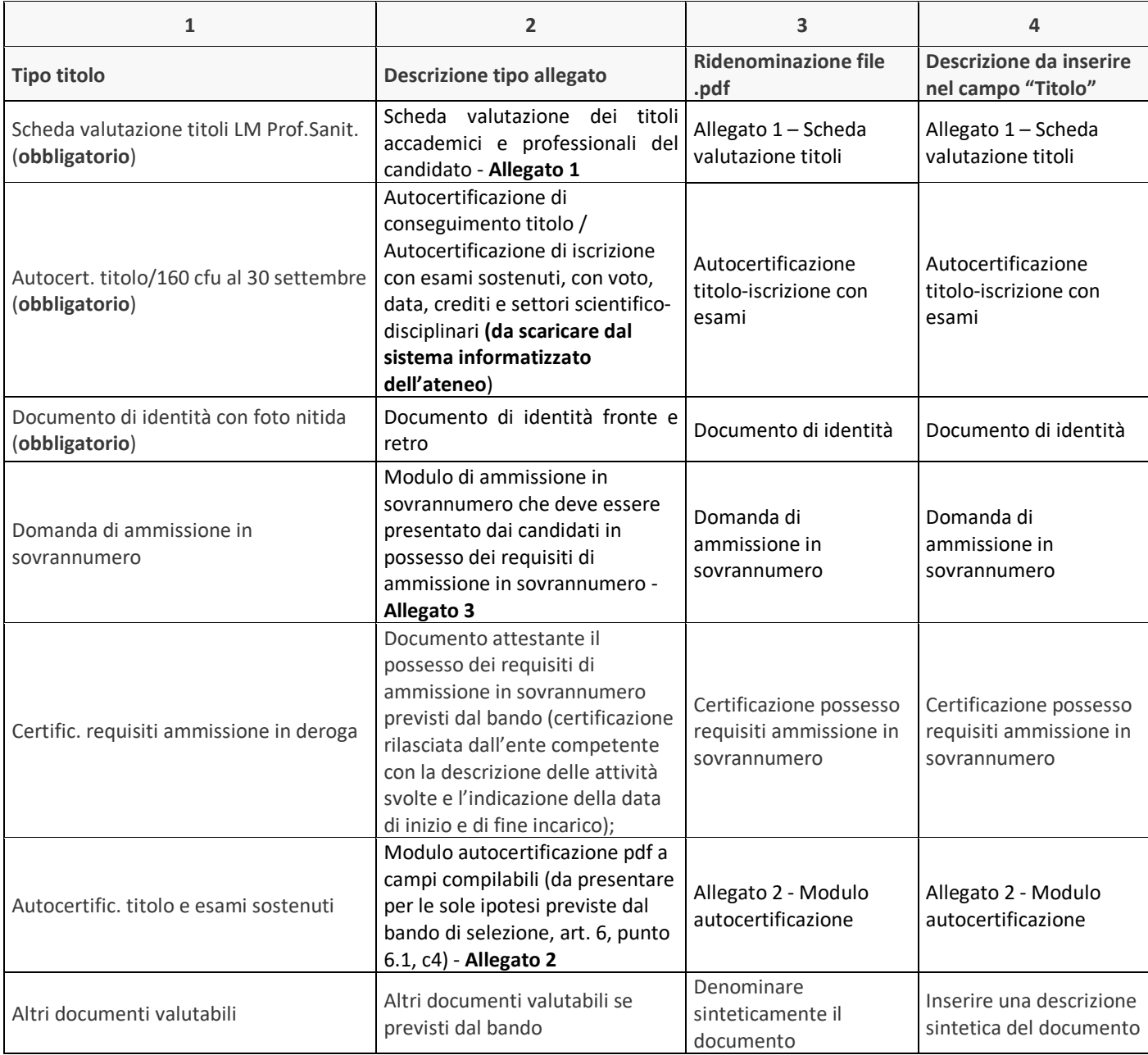